# **WiFi Logger's Quick Start Guide to get connected :)**

- **1.** Turn-on your WiFi logger. It is in the WiFi Access Point mode by default.
- **2.** Connect to the **AP001** named WiFi network with your PC or smartphone.
- **3.** Open any web browser and type **192.168.5.1** as WWW page name.

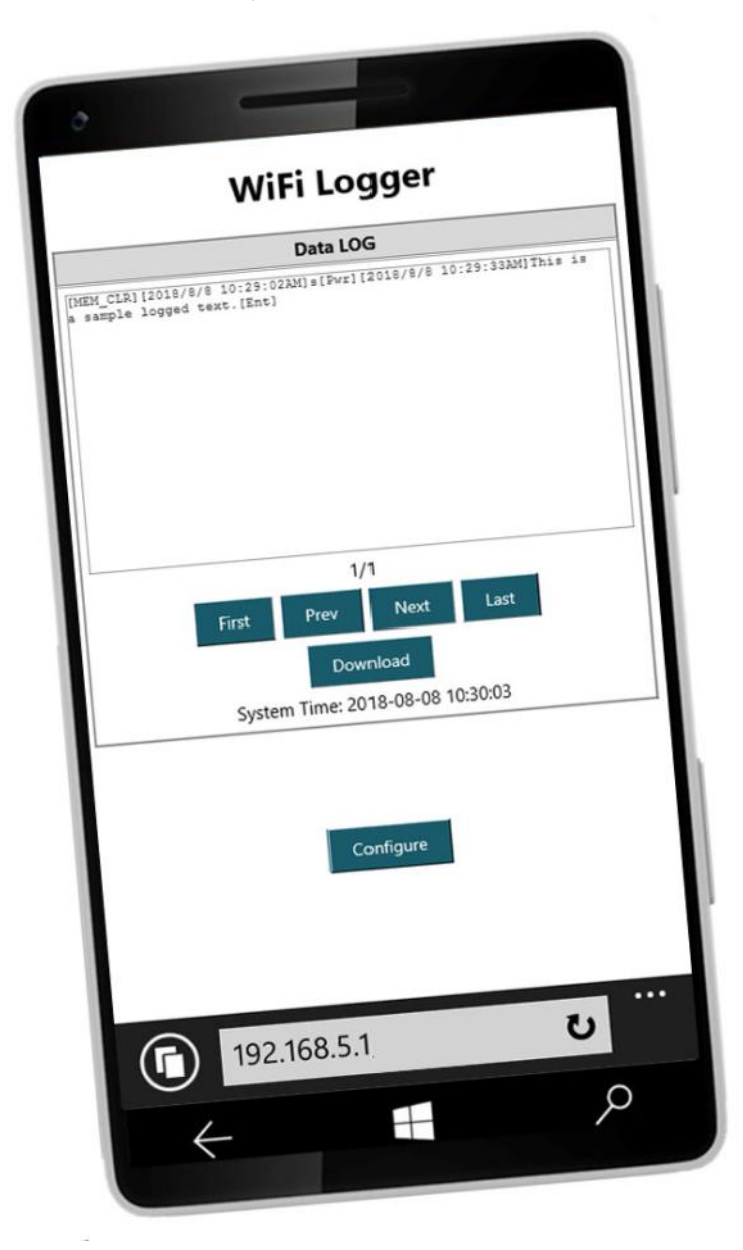

#### **That's really all! You are ready to real-time browse or download the text data recorded by your logger!**

But if you are looking for more it's good time to take a while to re-configure your logger and apply some basic security (change the default AP name and apply access passwords) or use advanced modes and features like: E-Mail reports, FTP backups. All by connecting to WiFi LAN as a WiFi client device.

### **WiFi Network Settings & WiFi Modes available:**

**Access Point:** WiFi Logger is working as an WiFi Access Point. You can connect to it with other WiFi enabled devices. It's a default working mode. Please set your own, different than default SSID name, security standard and password to assure system's security. WiFi logger IP address is **192.168.5.1**

**Access Point Hidden**: same as Access Point mode but SSID is hidden.

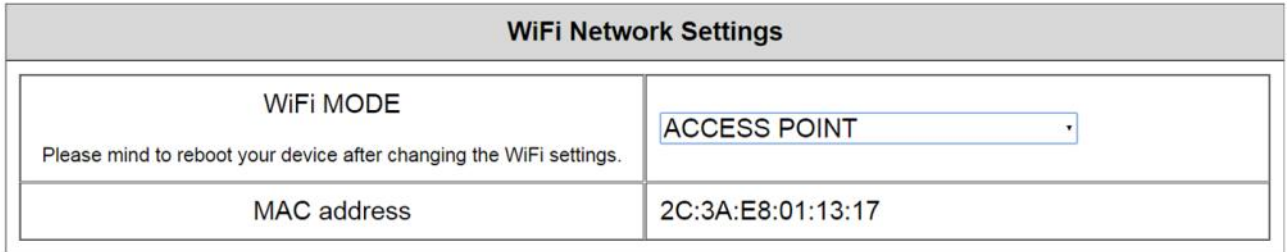

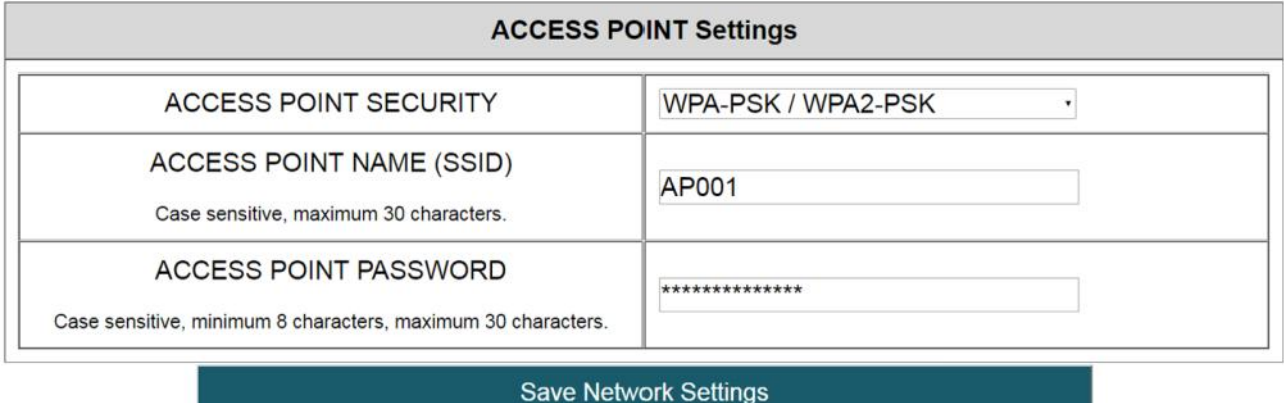

**WiFi client:** WiFi Logger acts as an WiFi device and connects to other Access Point as a client and get Internet access. This feature is required to

enable advanced options like FTP Backup, E-Mail reporting.

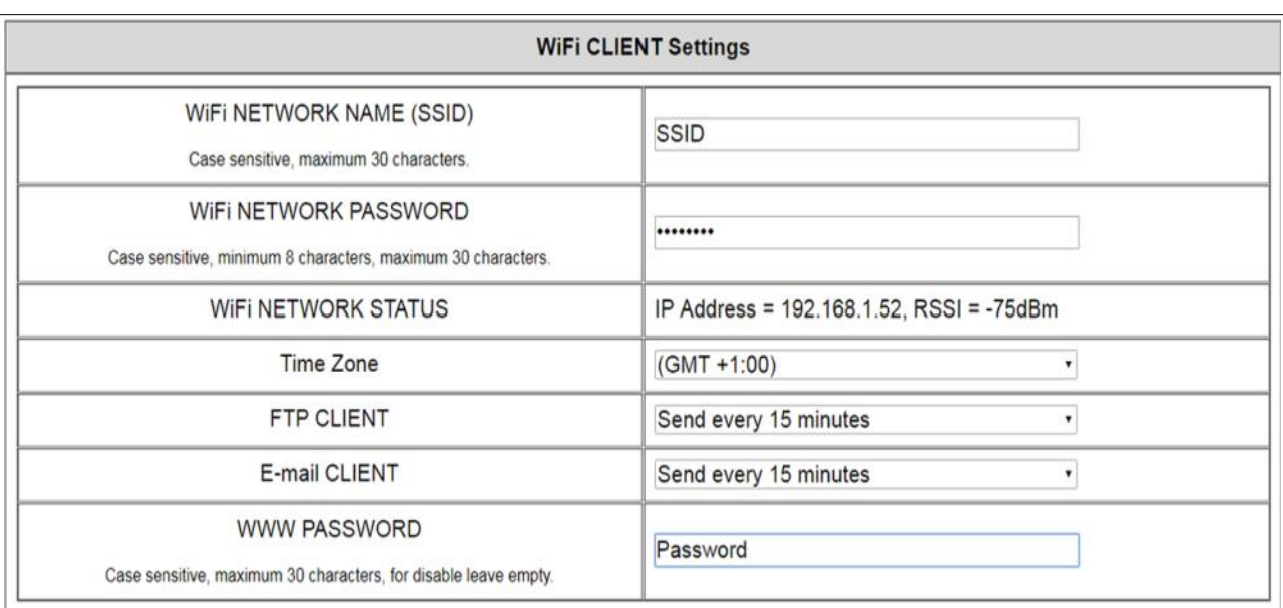

When connected in WiFi Client Mode you can see the DHCP assigned IP number and WiFi signal strength (RSSI). Please assure RSSI better than -80dBm for stable connections.

**TIP:** *It's a good idea to write down the unique hardware MAC address of your WiFi Logger. MAC may be useful to set the static IP assignment for WiFi Logger on your Access Point DHCP server (advanced users only).*

**TIP:** *When changing from default AP mode to WiFi Client mode the DHCP assigned IP address of device is yet unknown. Please refresh the configuration page several times after "Save Network Settings". The logger would display the assigned IP address in it's WiFi Network Status field. Remember it for further operations and reboot your WiFi Logger to connect to it's new IP address (192.168.1.52 in our example picture) with web browser.*

**TIP:** *it's possible to set WWW access password to block unauthorized WWW access. User name is admin, password can be set by the user. Setting the blank password will disable the WWW logging feature (default setting).* 

#### **FTP backup option**

It's possible to configure the WiFi Logger to backup the data in 1KB, 8KB, 32KB or 64KB portions to text file on configured remote FTP server. Enter your FTP server, port, user and file name and save the settings. The data backup frequency may be set for 15 minutes, 1 hour or 1 day in WiFi client settings section (it's disabled by default).

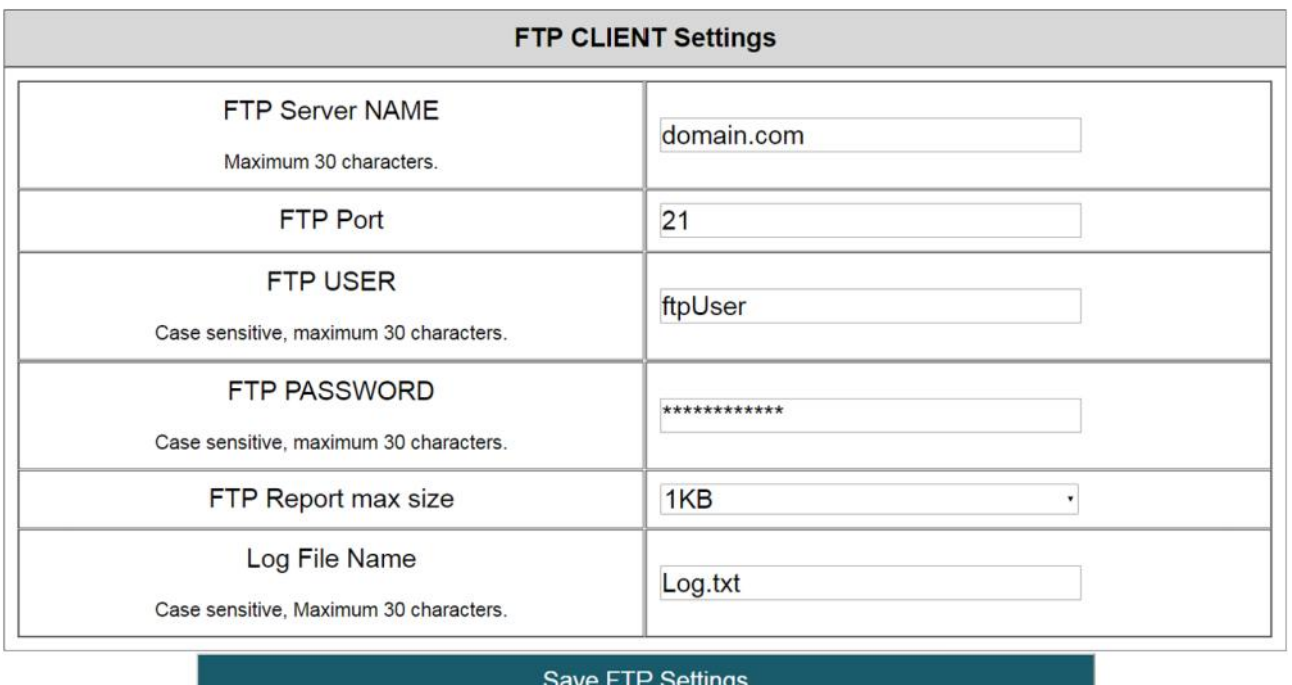

## **E-mail Client settings:**

By enabling the E-mail client in WiFi Client Settings Section it's possible to receive the e-mail report with latest data. Report size may be selected from 1KB to 64KB (it's recommended to keep the reports small) in 15 minutes, 1 hour or 1 day frequency.

It's possible to use SSL protected SMTP servers such as gmail.com (usually 465 port) or any other SMTP server without SSL protection (usually port 25). All you need is to configure the recipient's e-mail address and put your server details and e-mail account login and password.

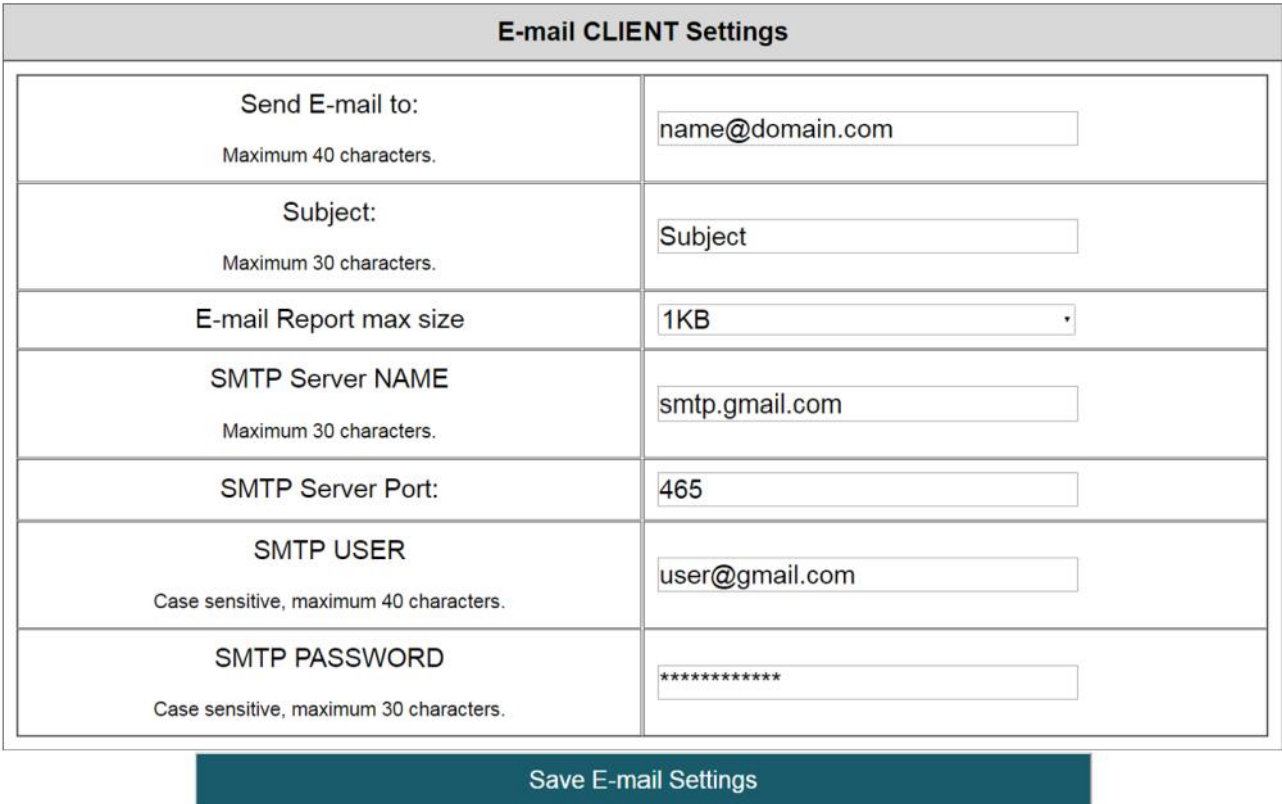

**TIP:** *the first e-mail would be sent 5 seconds after saving your E-mail settings. It's a good idea to check the receiver's mailbox if report has been successfully received confirming the settings are OK and Internet connection is active.*

**TIP:** *all FTP, E-mail features and devices actively using the NTP (Network Time Protocol) need an active Internet connection to work properly.* 

**TIP:** *be careful with protection settings (www password etc) and use them only if necessary. Your logger may get locked. There is a way to switch it back to default (depending on your logger model) but it would delete your data and setting for security reasons. Please contact your dealer for support.*